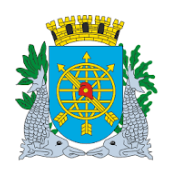

# **Controladoria Geral do Município**

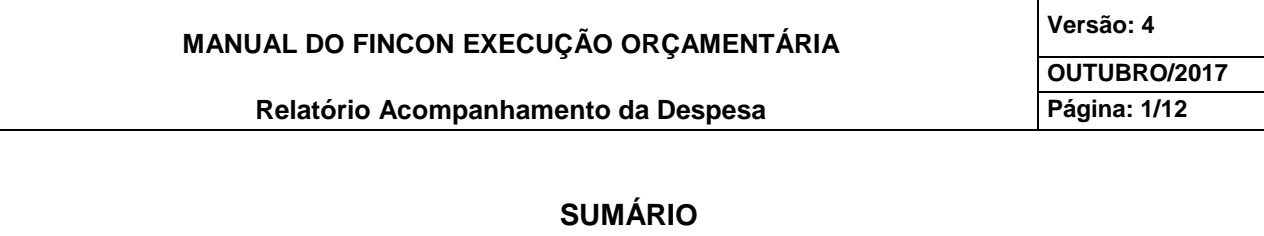

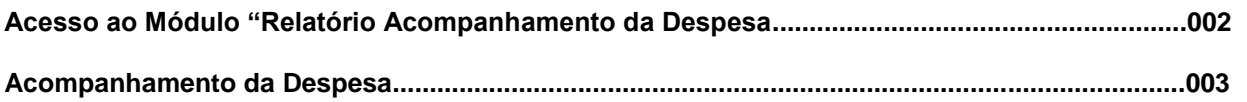

# **RELATÓRIOS**

**Tipos de Solicitação de Relatórios de Acompanhamento da Despesa:**

- **1. Solicitação do Relatório para uma determinada "Licitação"...............................................006**
- **2. Solicitação do Relatório para um determinado "Agrupamento de Dispensa".....................008**
- **3. Solicitação do Relatório para uma determinada "Solicitação Avulsa"................................010**

# **FUNÇÃO/RELATÓRIOS CÓDIGO**

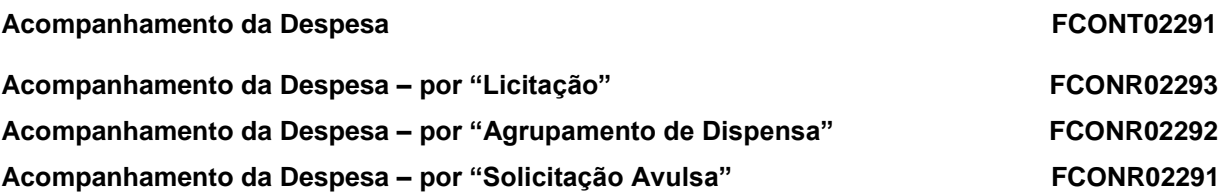

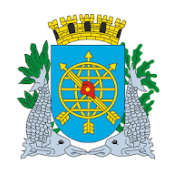

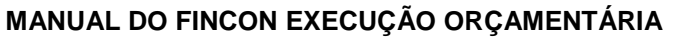

**Versão: 4 OUTUBRO/2017 Página: 2/12**

**Relatório Acompanhamento da Despesa**

# **Acesso ao Módulo "Relatório Acompanhamento da Despesa"**

#### **Diretrizes:**

 Para utilizar o Módulo "Relatório Acompanhamento da Despesa", o usuário deverá acessar o sistema de acordo com o capítulo "ACESSO AO SISTEMA" e, após , na tela inicial do FINCON, o menu "EXECUÇÃO ORÇAMENTÁRIA".

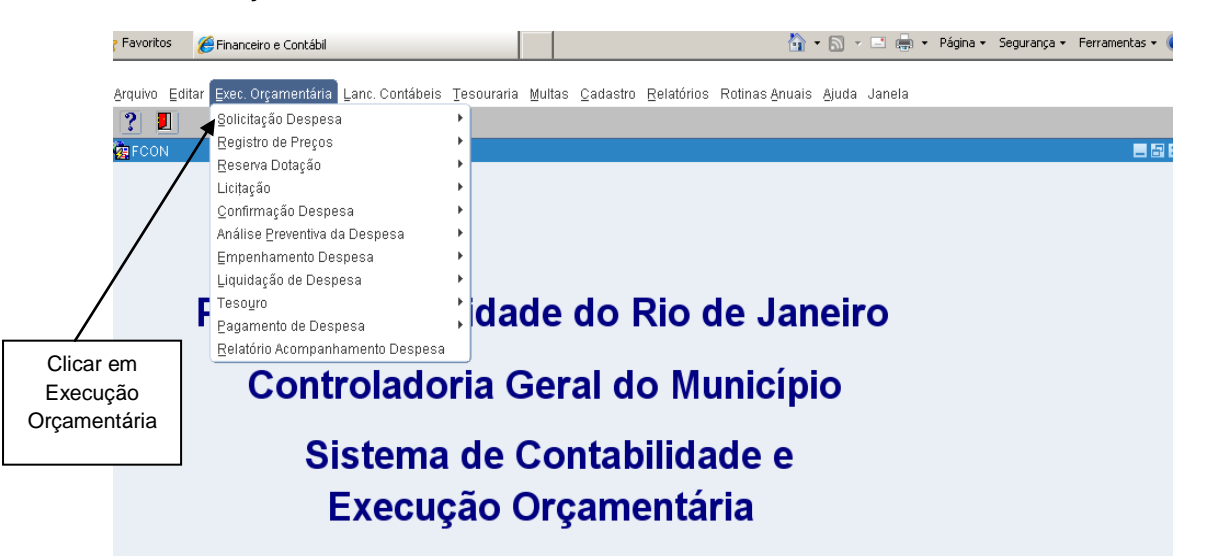

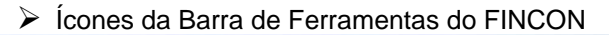

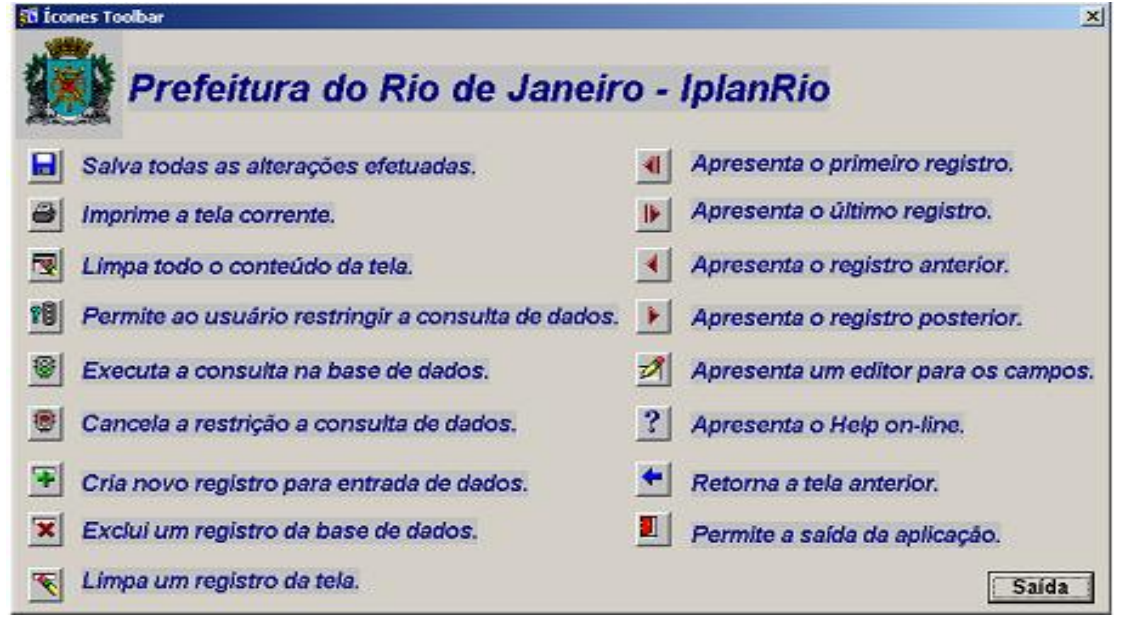

**LOV List of Values ( lista de valores).**

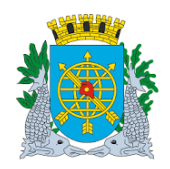

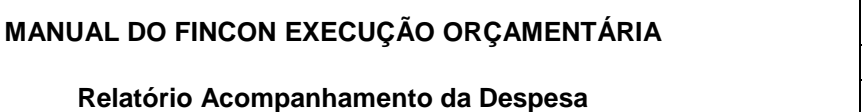

**Versão: 4 OUTUBRO/2017 Página: 3/12**

# **Relatório de Acompanhamento da Despesa**

# **Acompanhamento da Despesa**

**Diretrizes:**

**LOV List of Values ( lista de valores).**

- Este Relatório apresenta informações sobre:
	- Execução Orçamentária (planejamento, ordenação, reservas, empenhos, liquidações e pagamentos);
	- Planejamento da Despesa;
	- Ordenação;
	- Instrumento Contratual cadastrado no Sistema de Controle de Contratos FCTR. Oriundo de Solicitação Avulsa, Agrupamento de Dispensa e Licitação.
- Este módulo permite solicitar o Relatório por vários parâmetros. Visualização do Relatório na própria tela que poderá ser impresso. Gerado em pdf.

#### **Procedimentos:**

**1º passo:** Selecione "Execução Orçamentária".

**2º passo:** Selecione "Acompanhamento da Despesa".

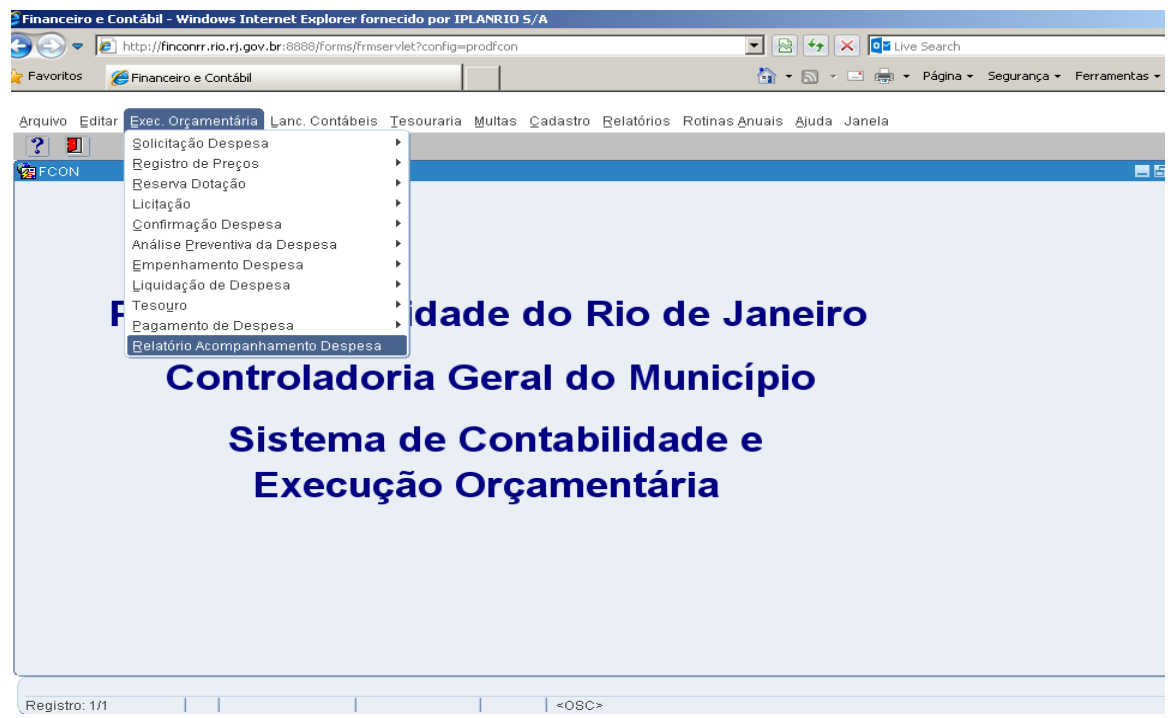

**3º passo:** Virá a tela "Acompanhamento da Despesa - FCONT02291".

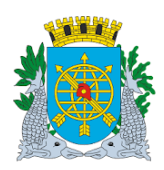

# **MANUAL DO FINCON EXECUÇÃO ORÇAMENTÁRIA**

**Relatório Acompanhamento da Despesa**

**Versão: 4 OUTUBRO/2017 Página: 4/12**

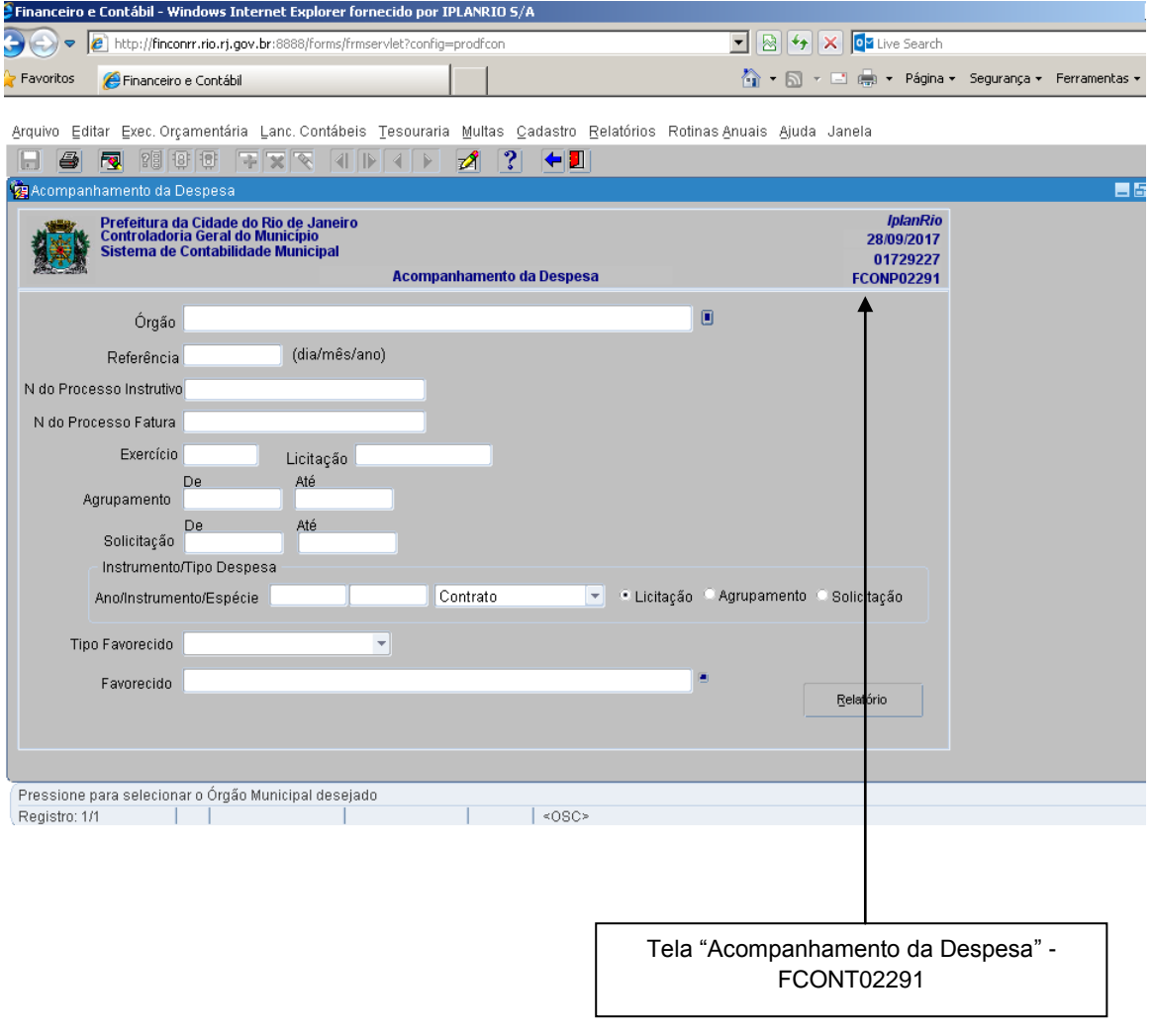

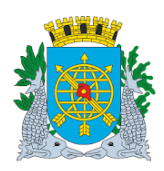

# **MANUAL DO FINCON EXECUÇÃO ORÇAMENTÁRIA**

**Relatório Acompanhamento da Despesa**

**Versão: 4 OUTUBRO/2017 Página: 5/12**

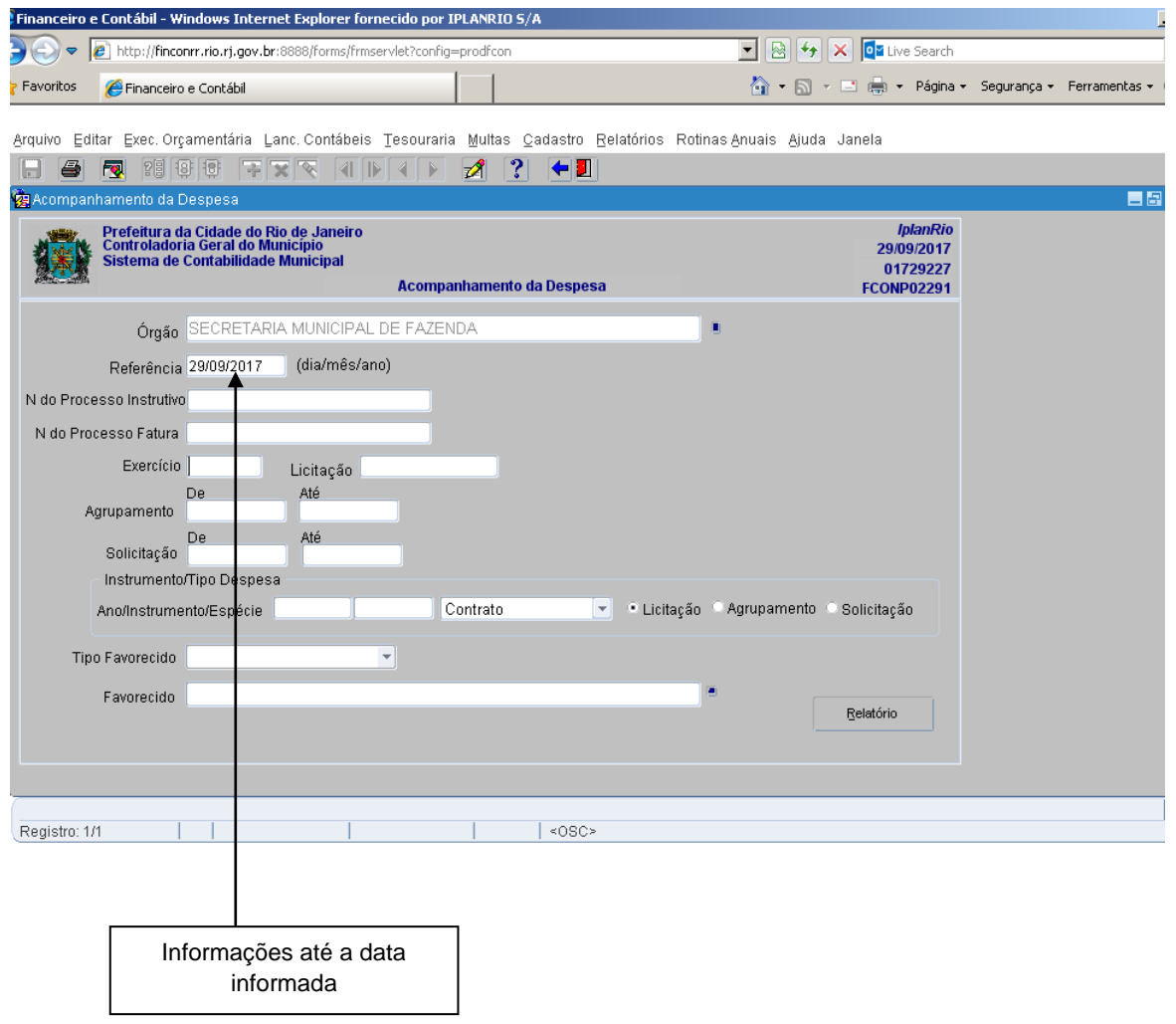

Obs.: No campo "Referência"(dia/mês/ano) serão exibidas as informações da Execução Orçamentária e do instrumento jurídico, caso existente, até àquela data.

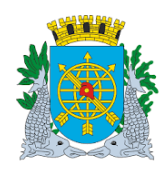

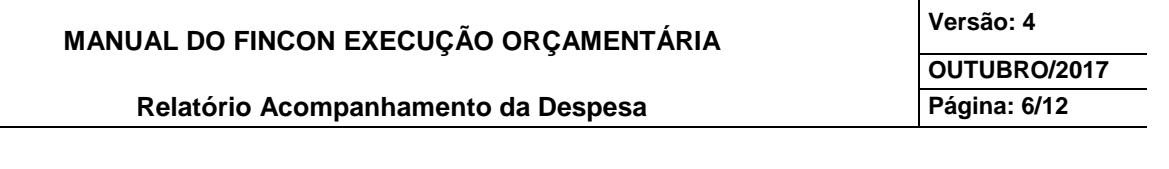

**Exemplos de Tipos de Solicitação de Relatórios de Acompanhamento da Despesa:**

- **Solicitação do Relatório por uma determinada "Licitação":**
- **1º passo:** Informe no campo "Referência" a data (dia/mês/ano). No campo "Exercício", o Ano da Licitação e no campo "Licitação" informe as iniciais e o número da mesma (sem caracteres). Marque a opção "Licitação". E, após clique no campo "Relatório".

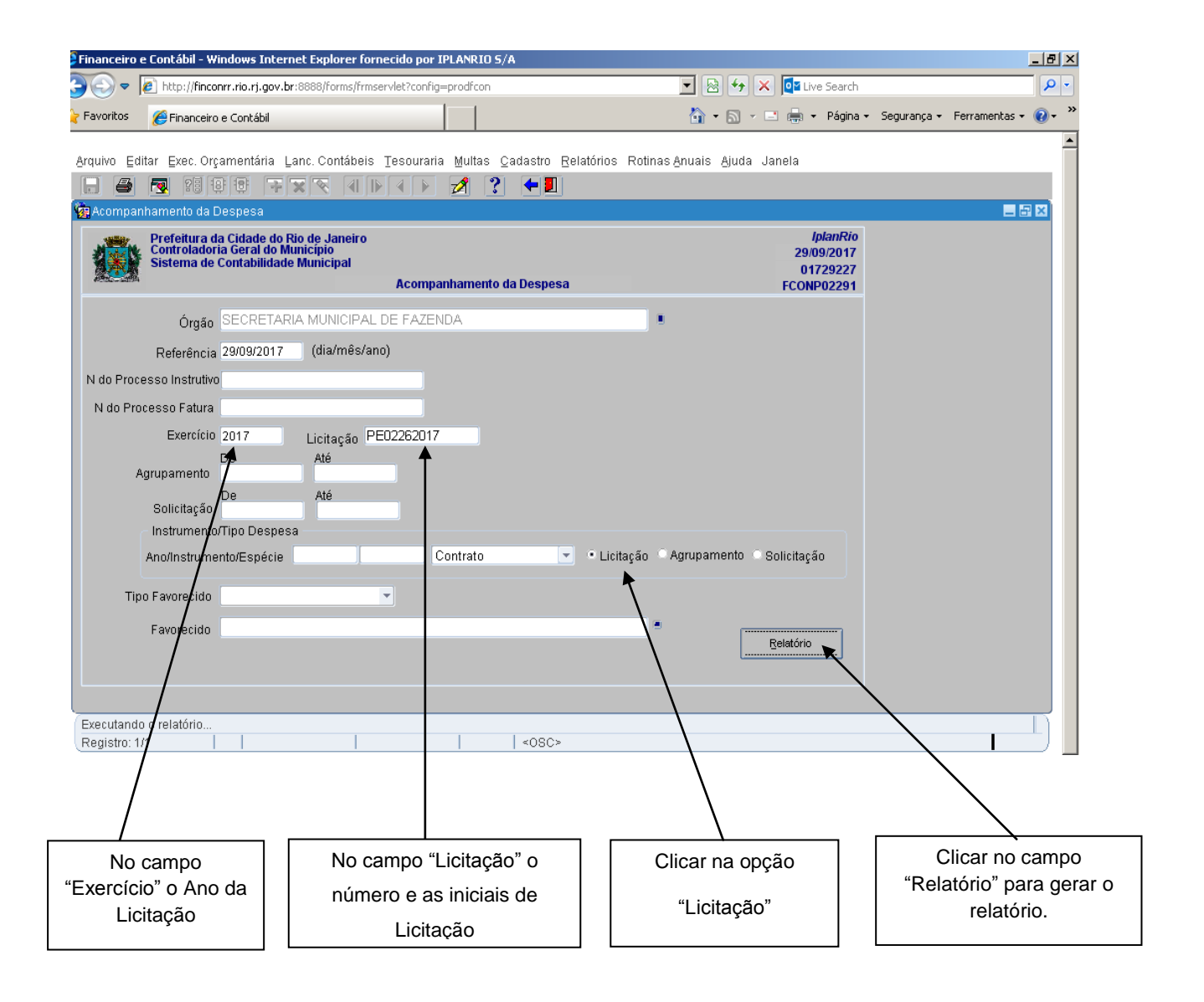

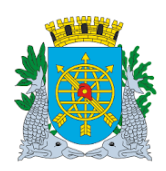

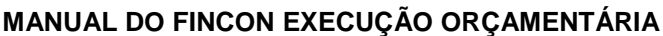

**Versão: 4 OUTUBRO/2017 Página: 7/12**

# **Relatório Acompanhamento da Despesa**

# **Relatório: Acompanhamento da Despesa – FCONR02293 - por "Licitação":**

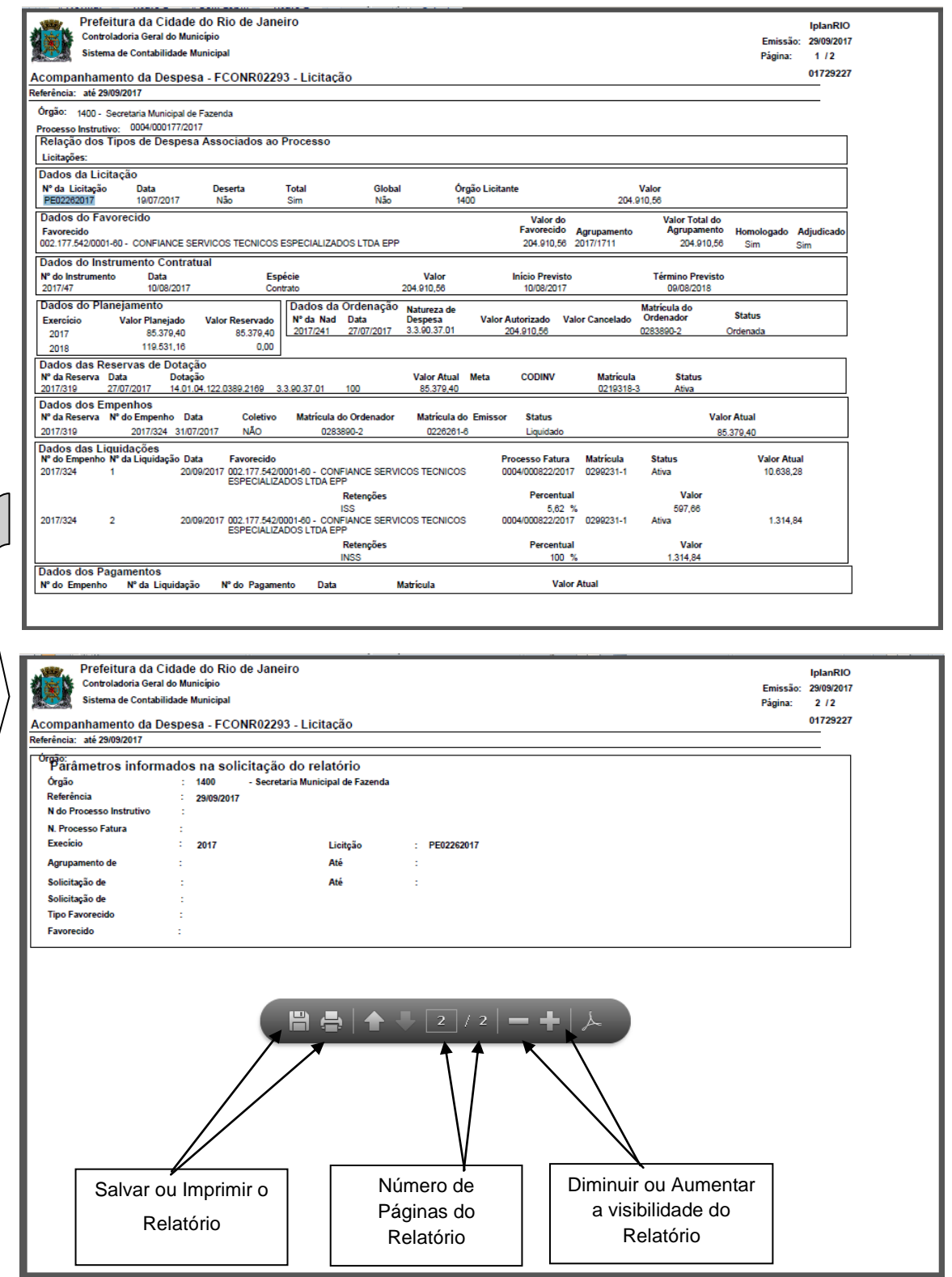

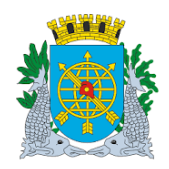

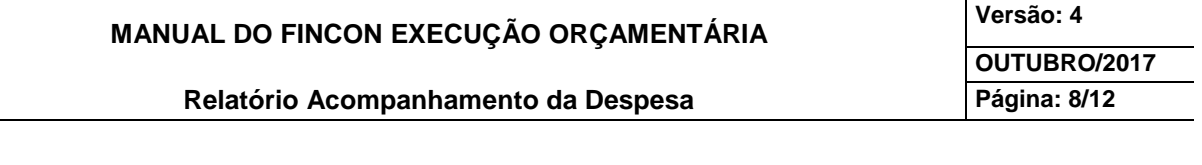

#### **Solicitação do Relatório por um determinado "Agrupamento de Dispensa":**

**1º passo:** Informe a data de "Referência". No campo "Exercício", o Ano do Agrupamento (ano da despesa) e no campo "Agrupamento" informe o número do mesmo nos campos "Dê" e "Até" (caso deseje mais de um Agrupamento, informe o intervalo). Marque a opção "Agrupamento". E, após o preenchimento, clique no campo "Relatório".

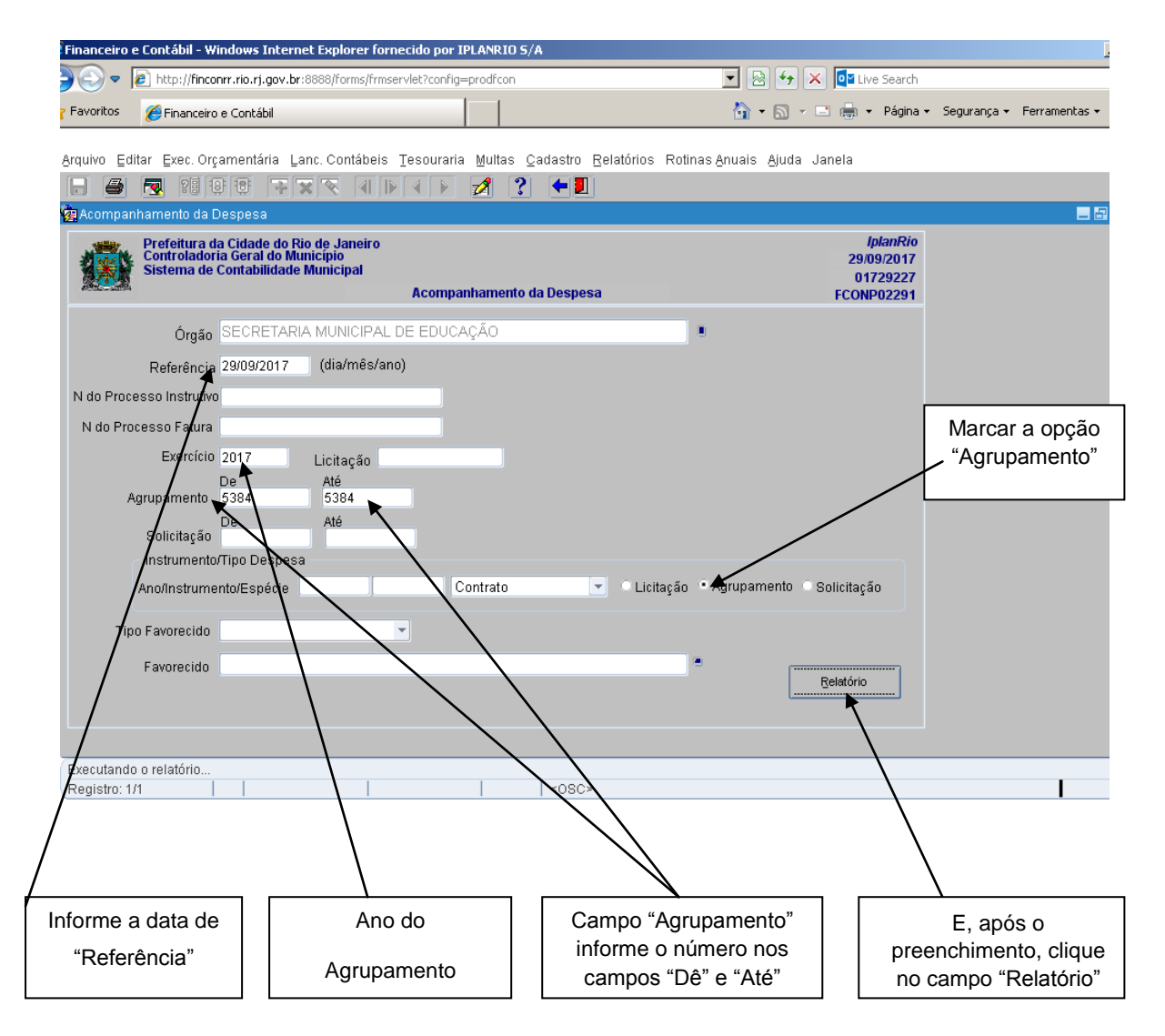

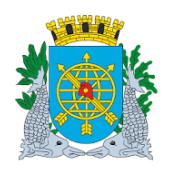

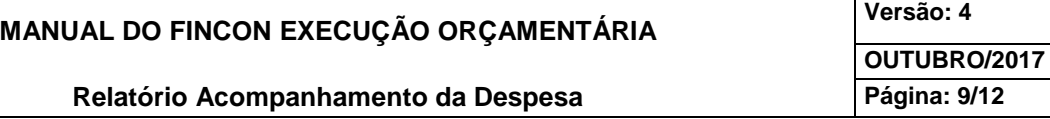

Τ

# **Relatório: Acompanhamento da Despesa – FCONR02292 - por "Agrupamento de Dispensa"**

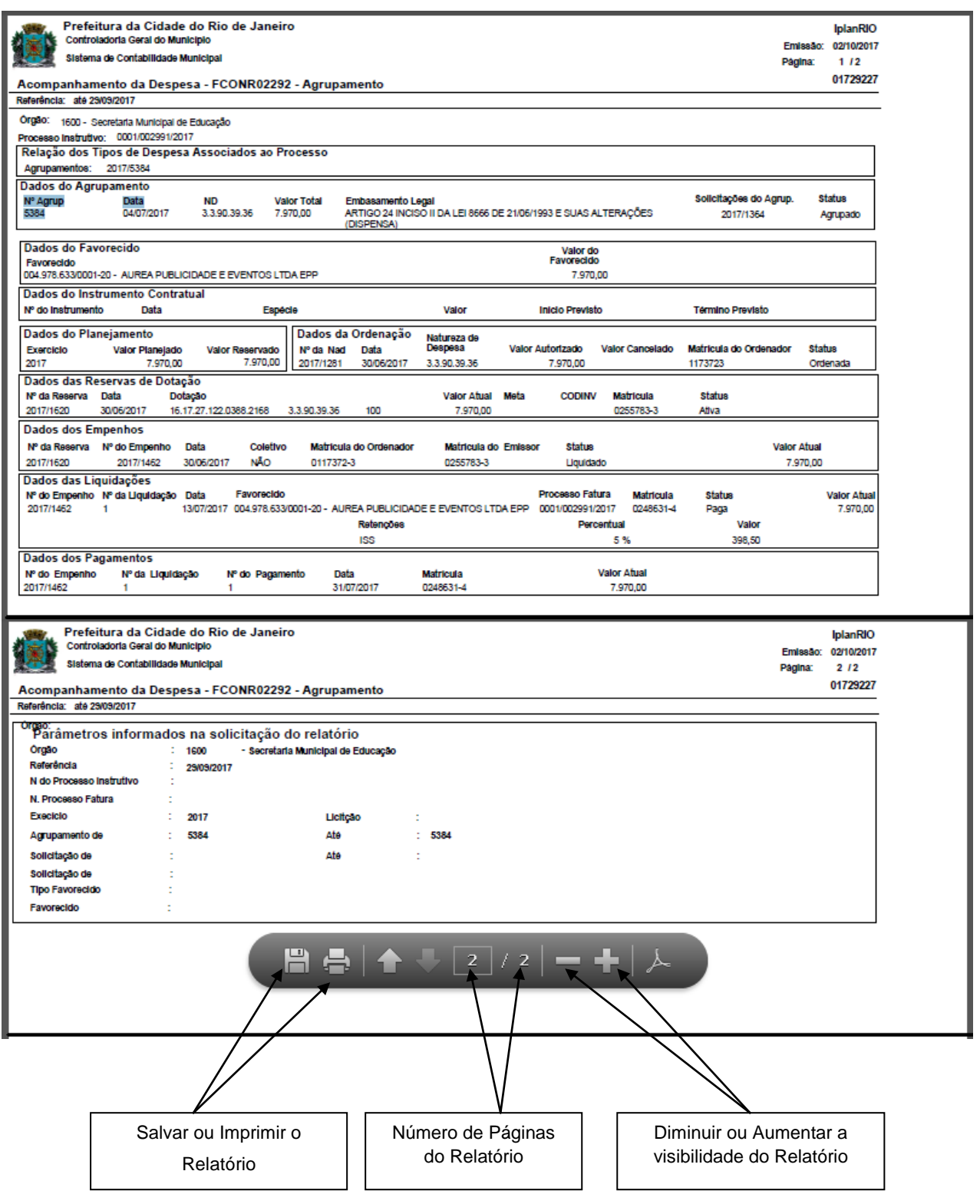

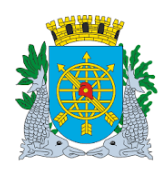

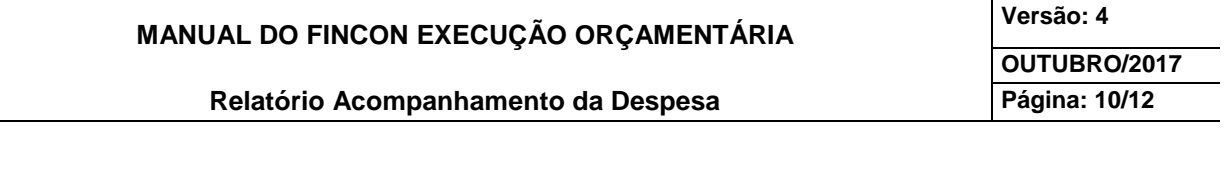

### **Solicitação do Relatório por uma determinada "Solicitação Avulsa":**

**1º passo:** Informe a data de "Referência". No campo "Exercício", o ano da Solicitação Avulsa e no campo "Solicitação" informe o nº da mesma nos campos "De" e "Até" (caso deseje mais de uma solicitação avulsa, informe um intervalo). Clique em "Relatório".

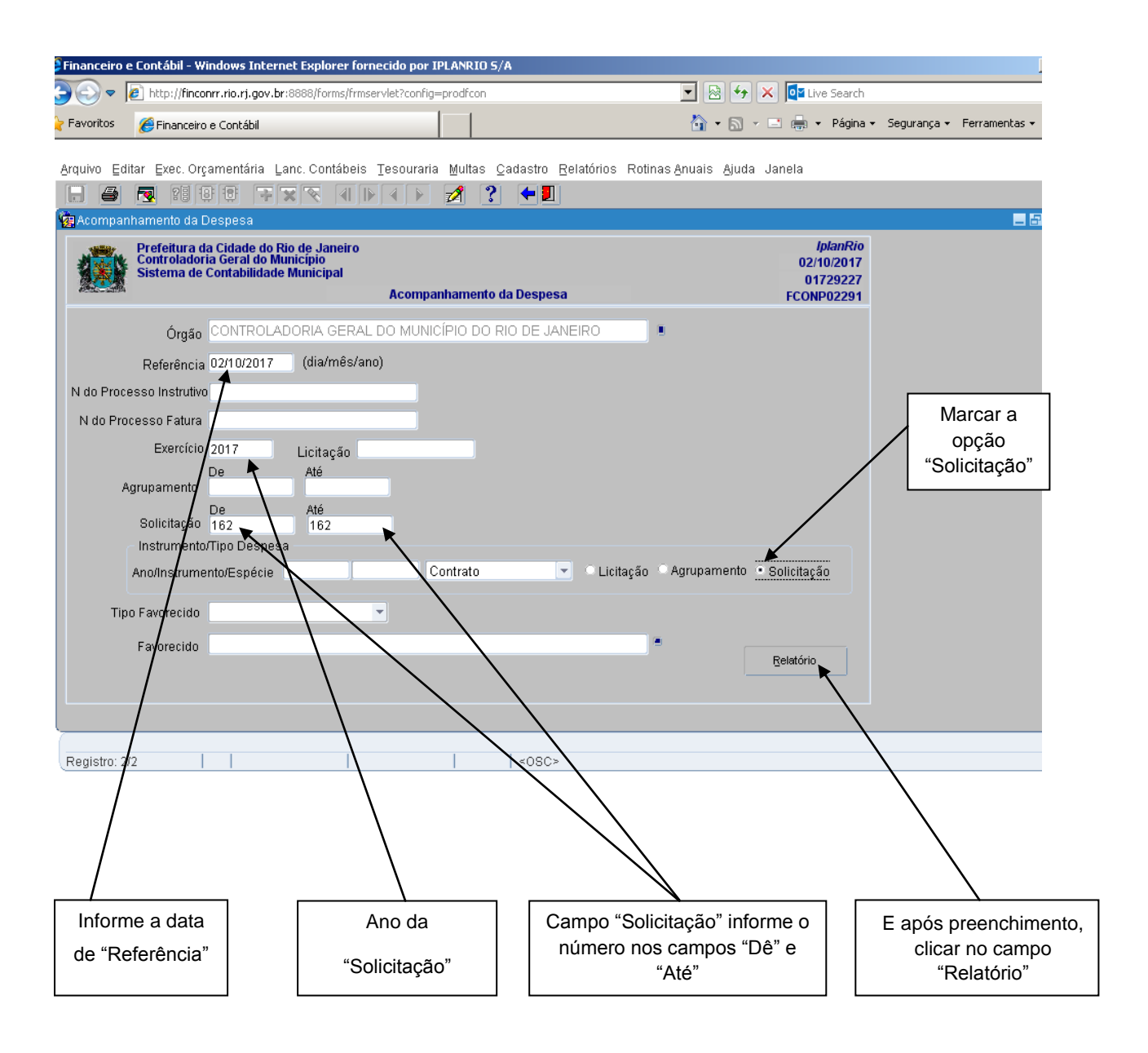

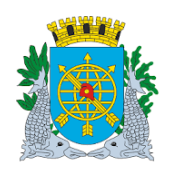

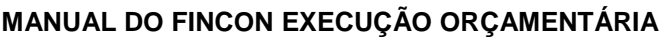

**Versão: 4 OUTUBRO/2017 Página: 11/12**

#### **Relatório Acompanhamento da Despesa**

### **Relatório: Acompanhamento da Despesa – FCONR02291 - por "Solicitação Avulsa" (despesa sem agrupamento).**

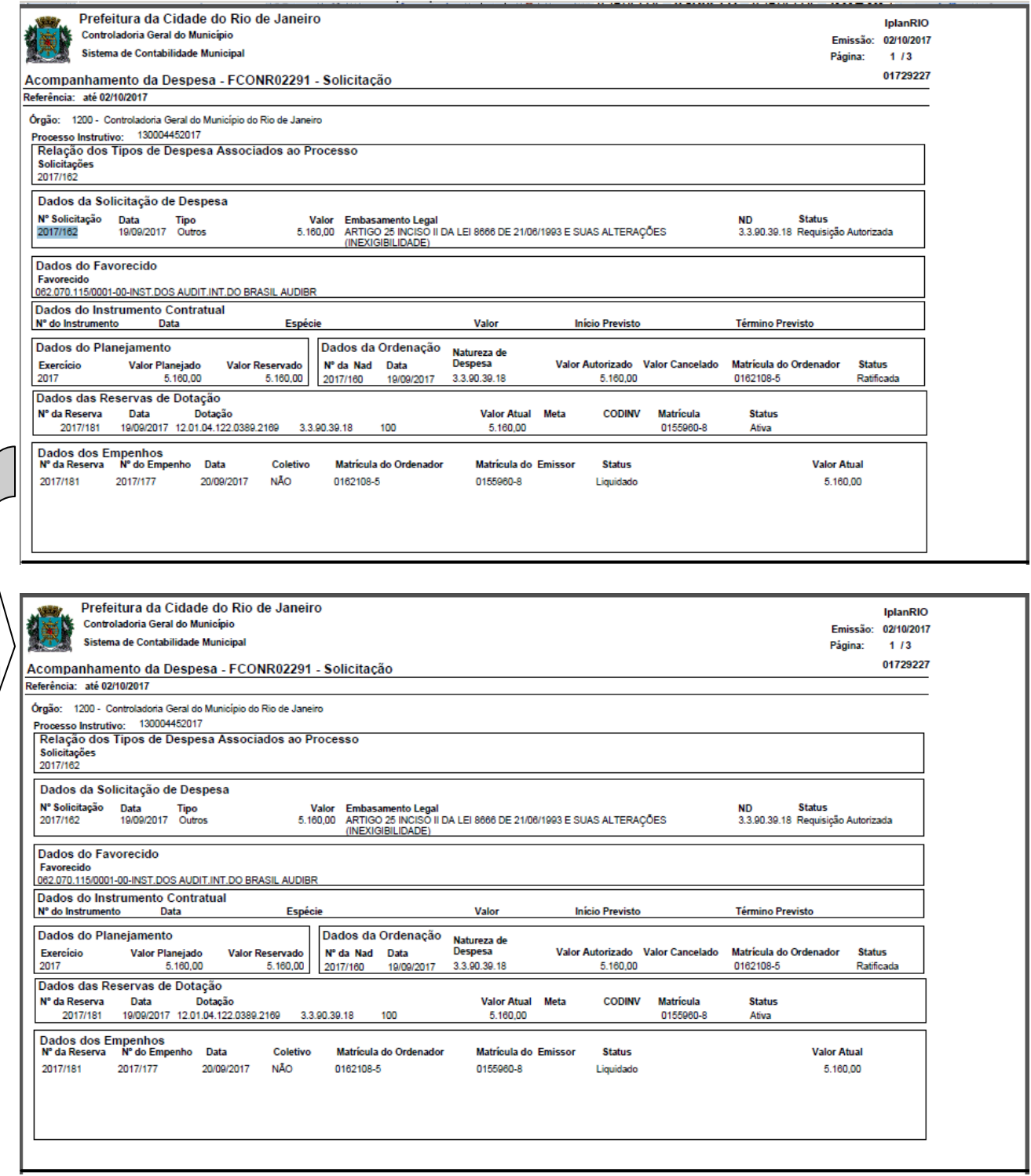

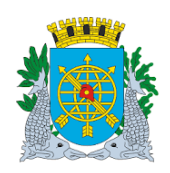

# **Controladoria Geral do Município**

# **MANUAL DO FINCON EXECUÇÃO ORÇAMENTÁRIA**

**Relatório Acompanhamento da Despesa**

**Versão: 4 OUTUBRO/2017 Página: 12/12**

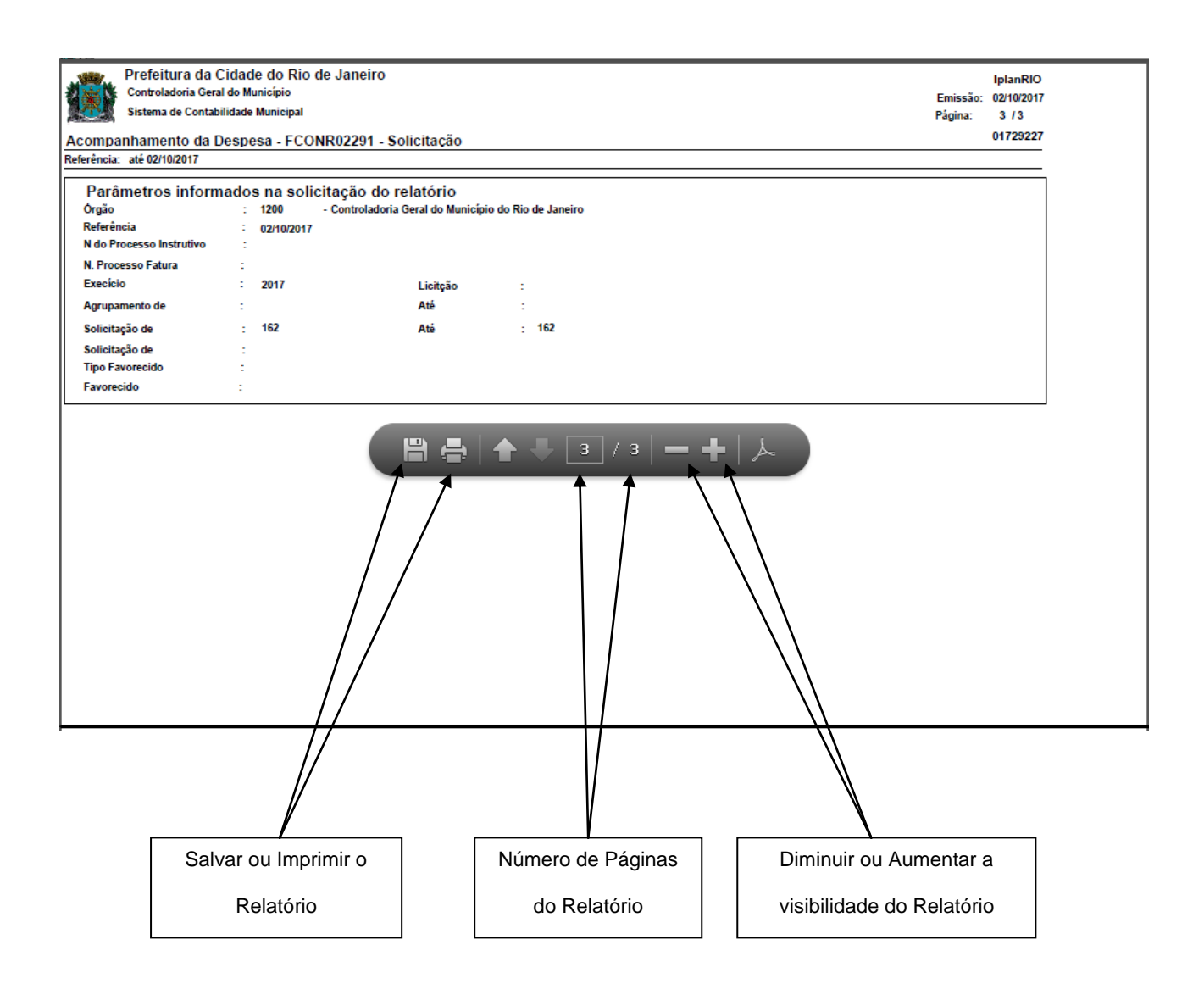